# **ASYCUDAWorld Basic Training for Financial Institutions**

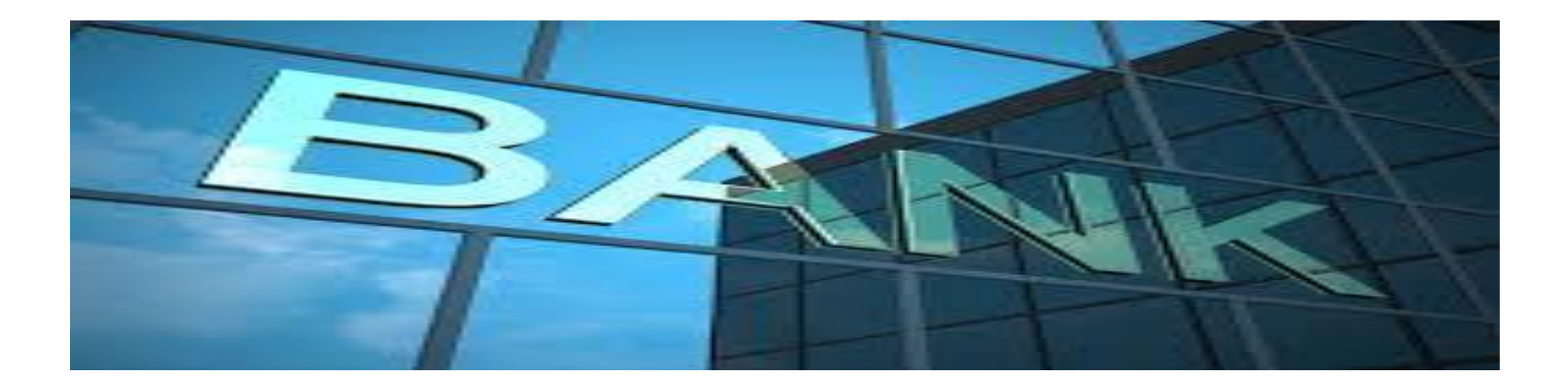

**Ministry of Finance: Customs & Excise Place: Windhoek 04 – 06 July 2017**

**Presented by: ASYCUDAWorld Team**

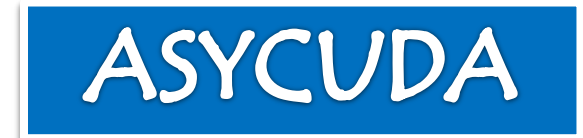

## Course Content

- 1. Introduction
- 2. Objectives
- 3. Purpose
- 4. Single Administration Document
- 5. Types of Model of Declaration
- 6. Customs Formalities
- 7. Means of Payment
- 8. Bonds, Deferred VAT Account and Credit Facility
- 9. How to log into AW system
- 10. How to find and view a SAD500

# 1. Introduction

ASYCUDAWorld system was implemented in 2013;

 $\Box$  It's a web based system.

Customs and trader's transactions are handled via the internet.

Traders can get access and submit declarations from anywhere in the world.

 $\Box$  No client software is implemented.

■ E-commerce capable to link with OMA's, etc.

 Use of non-intrusive goods clearance functionalities i.e. scanned documents.

**Paperless environment.** 

#### **Objectives**

At the conclusion the participants, should be able to;

- Understand the importance and relevance of customs formalities.
- Differentiate the types of model of declarations and status.
- **O** Demonstrate knowledge on how to make use of the AW system
- Recognise and describe the various field on the customs declarations.

## 3. Purpose

□ To curb organised crime and money laundering activities.

**Q** Promote coordination between customs and stakeholders.

**□** Sharing of crucial data and information.

Fight corruption and overcome challenges.

## 4. Single Administration Document

■ SAD500 is a customs declaration for import and export.

 $\Box$  It contains the particulars of importers, exporters and goods description.

 $\Box$  The form has about 54 fields, and its completed online.

 $\Box$  It is designed with unique international standard features.

## 5. Types of Model of Declaration

Definition of different types of model declarations:

- IM Import.
- IMD Urgent Goods.
- SD Simplified Declaration.
- EX Export.

The models  $\underline{\text{IMD}}$  4\5\6 & 8 were created for the purpose of urgent goods e.g. Perishable, Hazardous, etc.

**IMD** allow the system to register the declaration without Waybill, this procedure apply only at WALV, HAIR, LUDE & EROS.

 The model **SD** is a replacement of the manual Baggage declaration.

## 6. Customs Formalities

 Importer or exporter is required to make use of a registered or licensed customs agent.

There are different types of customs entry  $\&$  exit points, namely;

- 1. Seaport Manifest required (IM)
- 2. Airport Manifest required (IM)
- 3. Land border No Manifest required
- 4. Internal clearance Manifest required (IM)

 Importer and exporter is compile to submit Tax invoice and all relevant documents.

 Any export to non-SACU countries with value of more than 50k is subjected to F178.

#### 7. Means of Payment

There are various code or method of payment in ASYCUDAWorld (AW) system;

 $\Box$  01 – Cash, 02 – Cheque, 03 – Credit Card, EFT, etc.

■ Electronic payment takes 3 working day prior approval.

 $\Box$  The use of cheques has been abolished.

 Payment of duty or tax can be made at any customs office. (a) C\_Import or E\_Export registration NUMBER

**Possibility of e-payment** 

#### 8. Bonds, Deferred VAT Account and Credit Facility

**The AW system provides provision for guarantee or bond module** i.e. Transit, Warehouse, Clearing Licence and Temporary import.

Deferred account is also available;

- 1. VAT import account ( end with 016) 20 days
- 2. Credit Facility account ( EA\_CREDIT) 60 or 90 days

#### 9. How to log into AW system

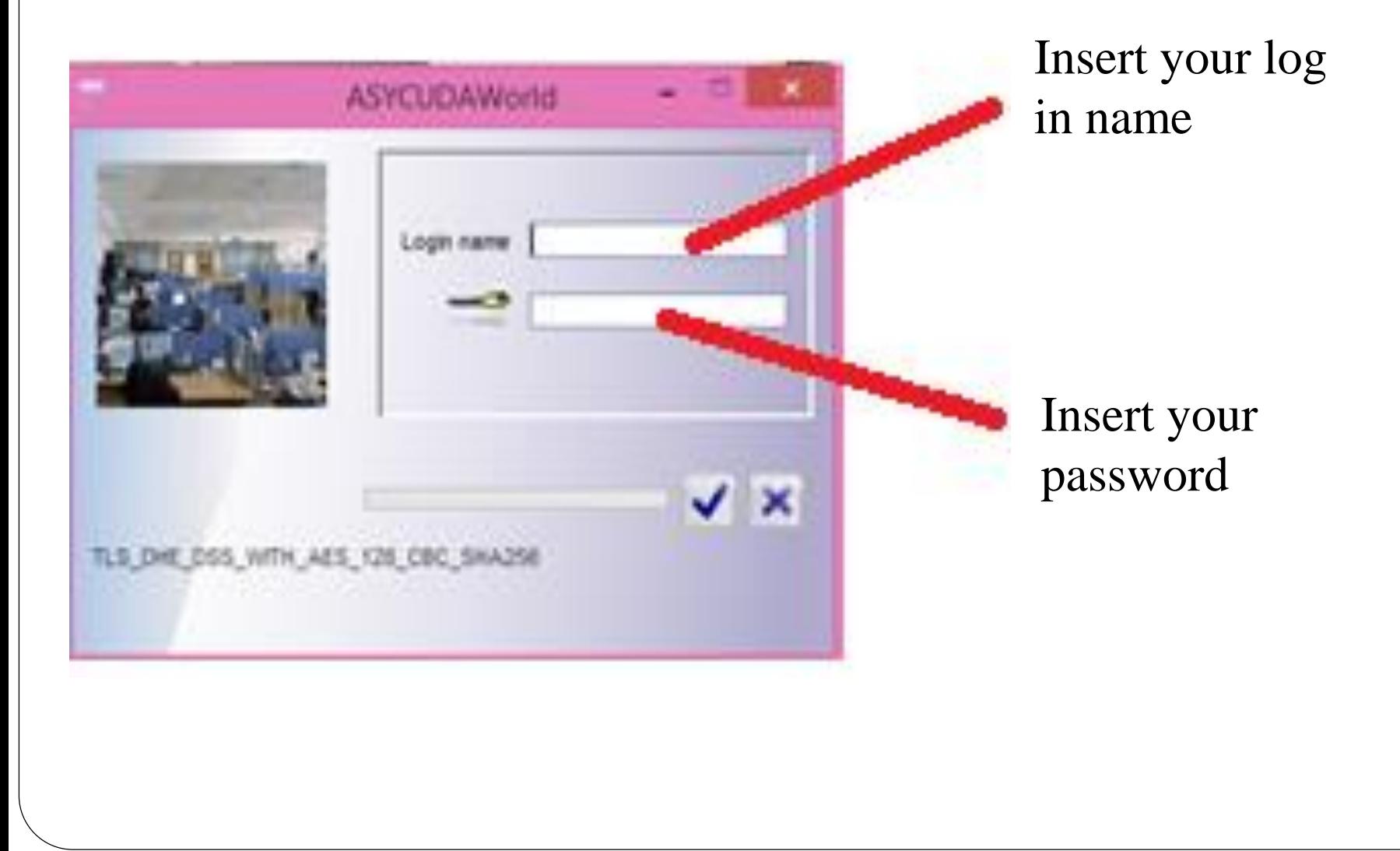

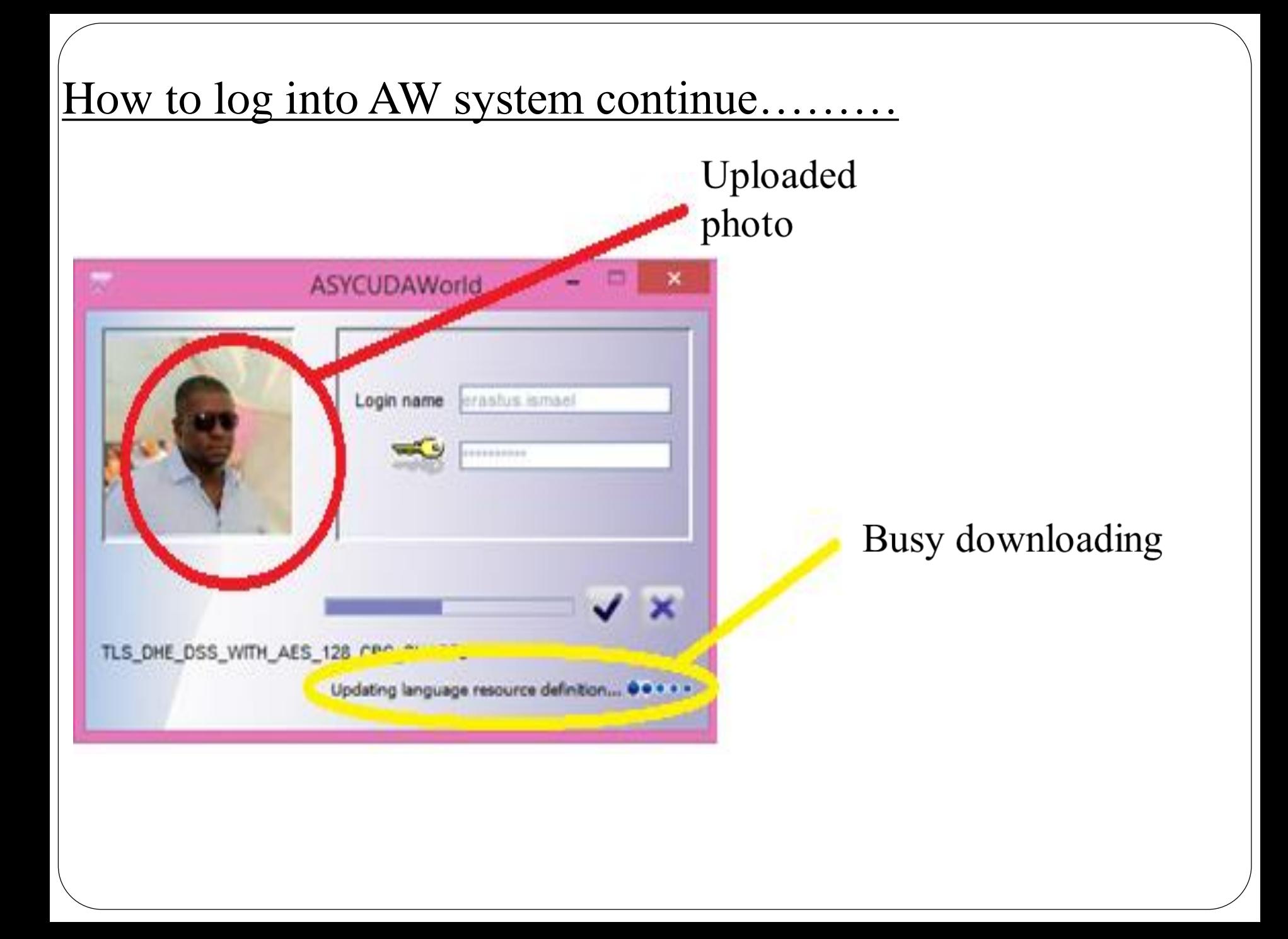

## 10. How to find and view a SAD500

**(A) Click on the below steps by using your mouse**;

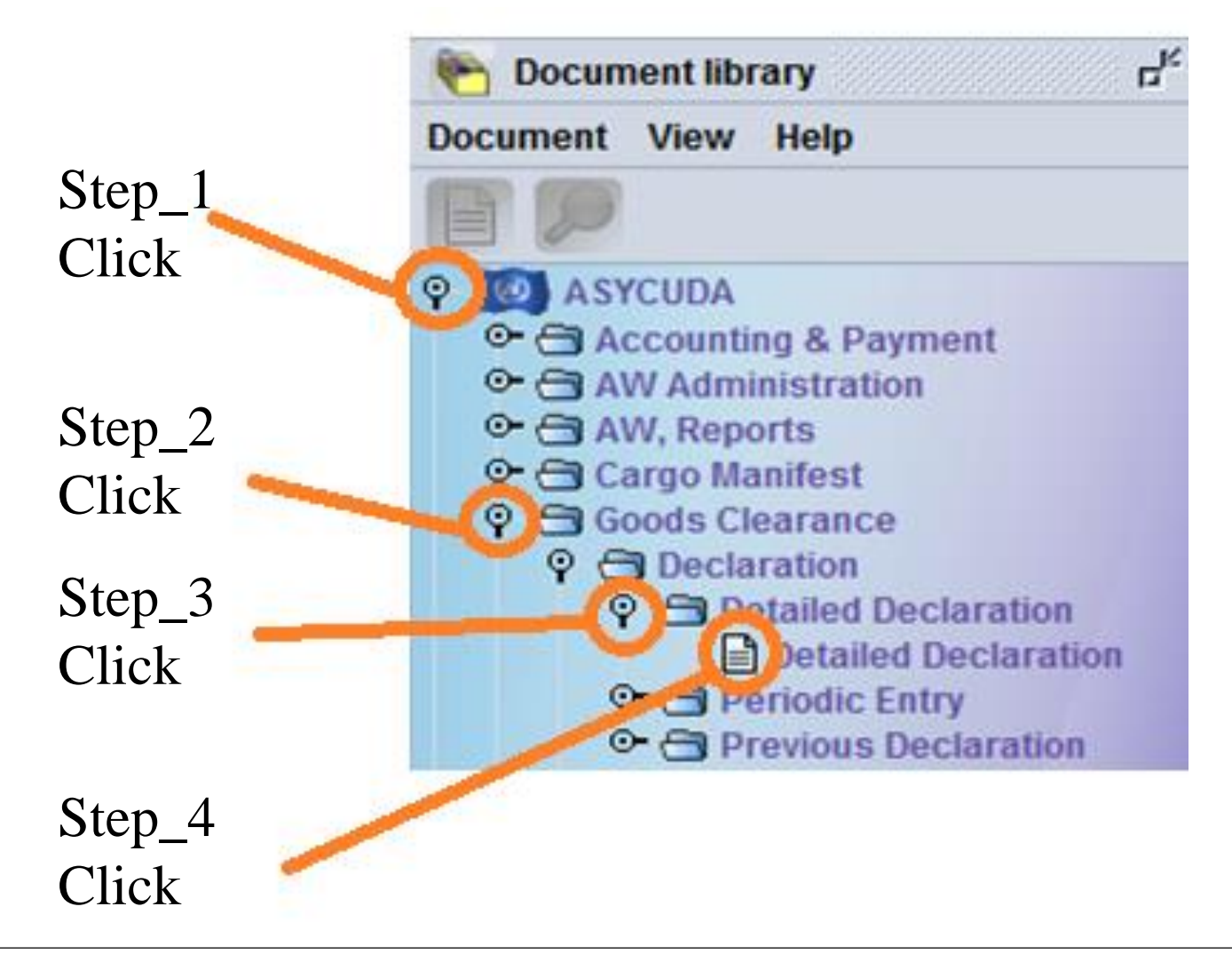

# How to find and view a SAD500 continue………..

#### **(B) Apply and follow the below steps;**

Step\_6

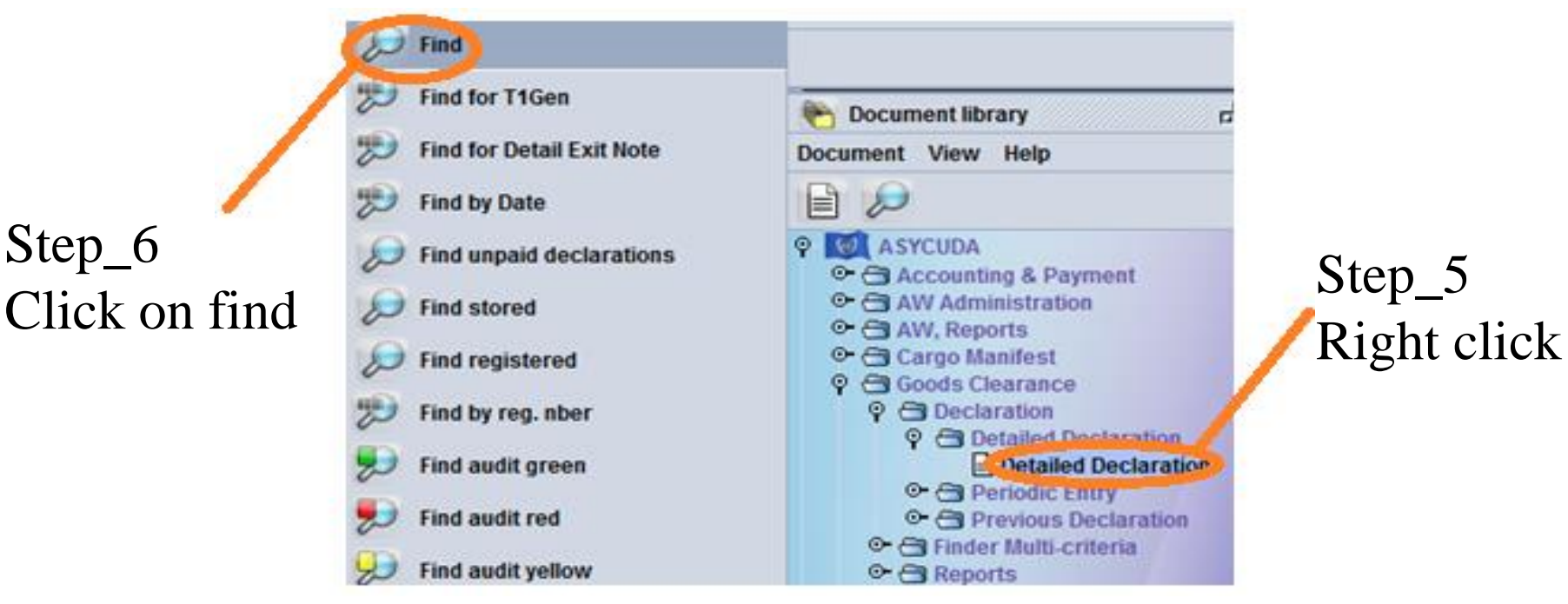

# How to find and view a SAD500 continue………..

#### **(C) Fill in the parameters below;**

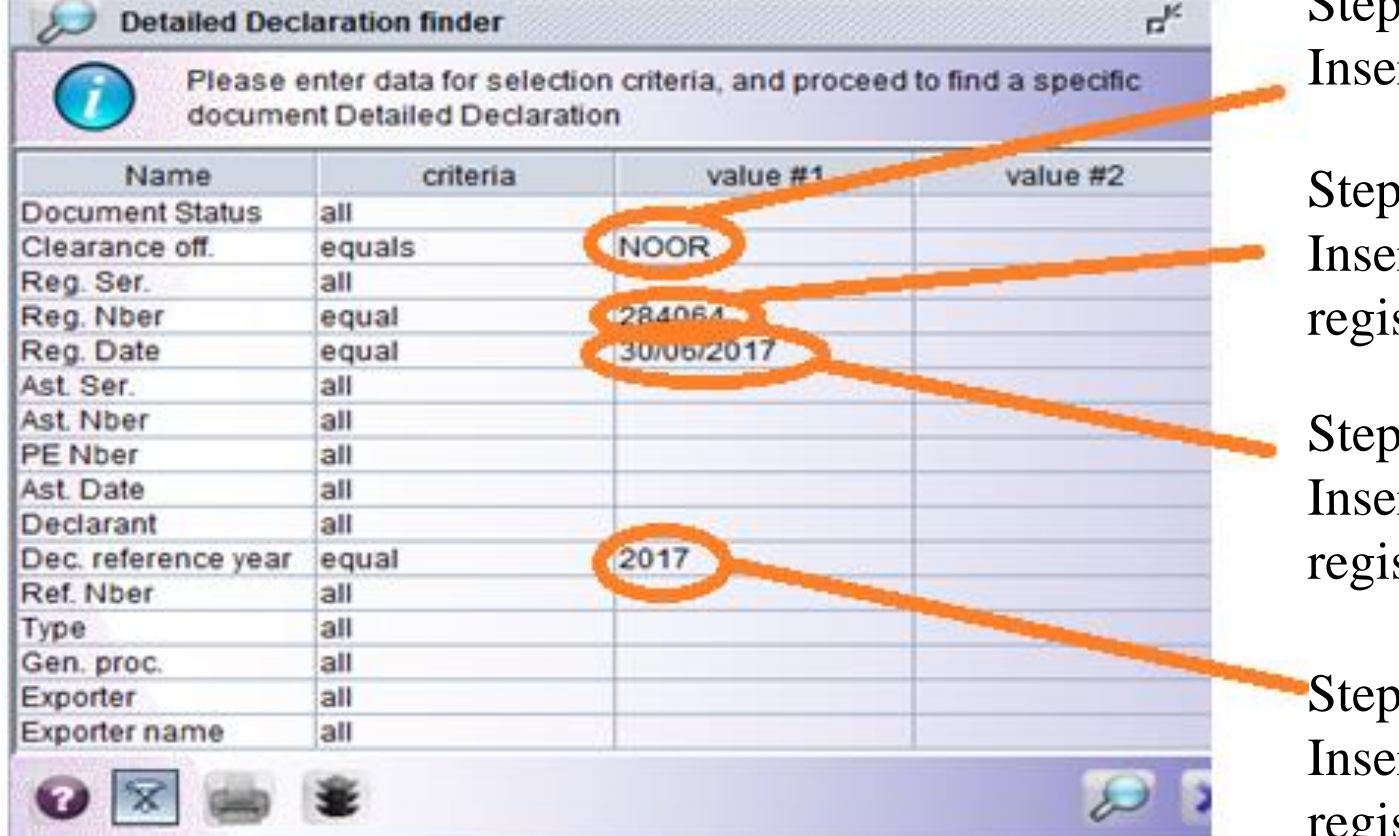

Step\_7 Insert Customs Office

Step\_8 Insert SAD500 registration number

Step 9 Insert SAD500 date of registration

Step\_10 Insert SAD500 year of registration

# How to find and view a SAD500 continue..........

#### (D) Apply the steps below;

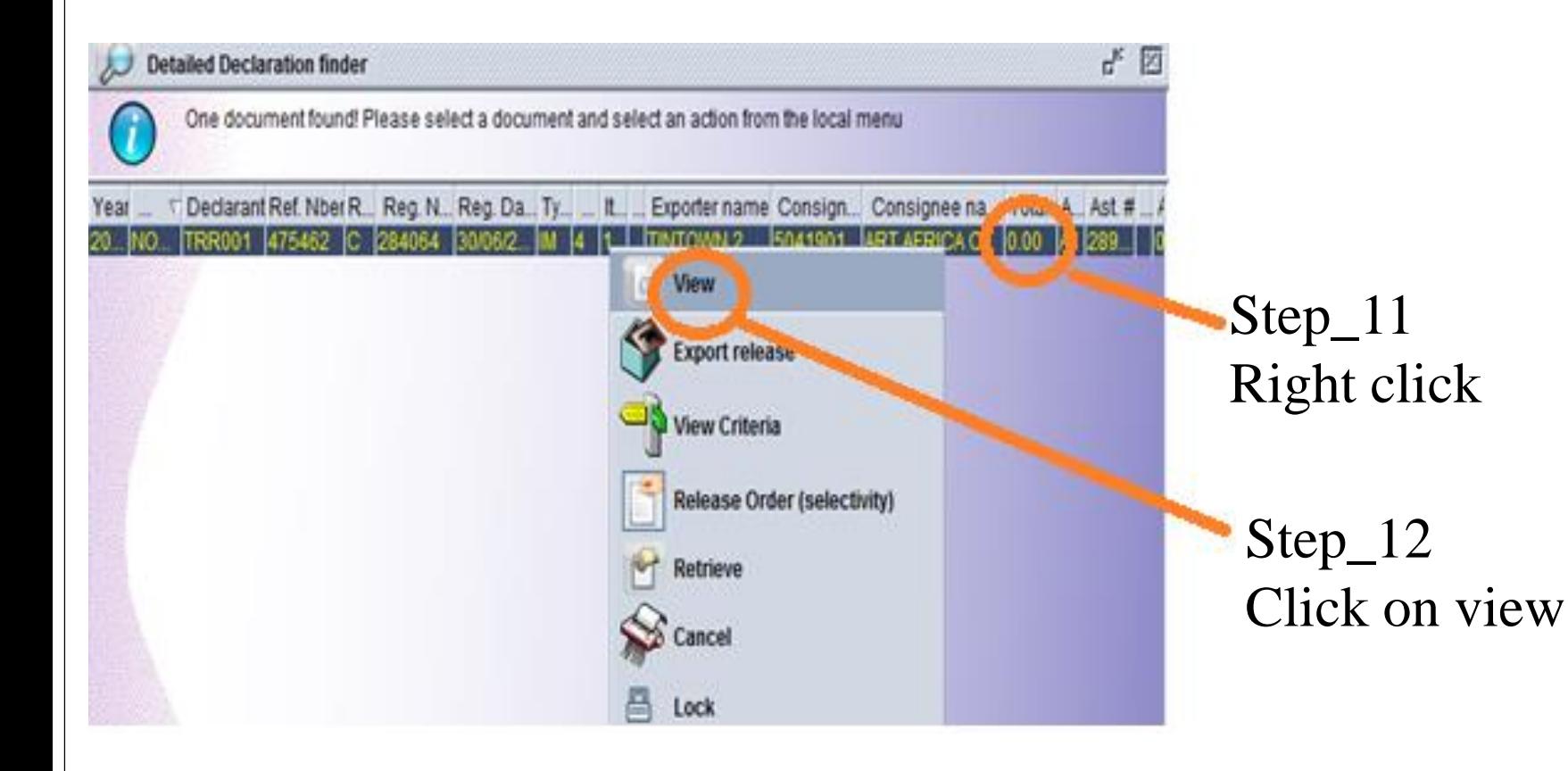

# How to find and view a SAD500 continue..........

#### (E) Final steps on how to print;

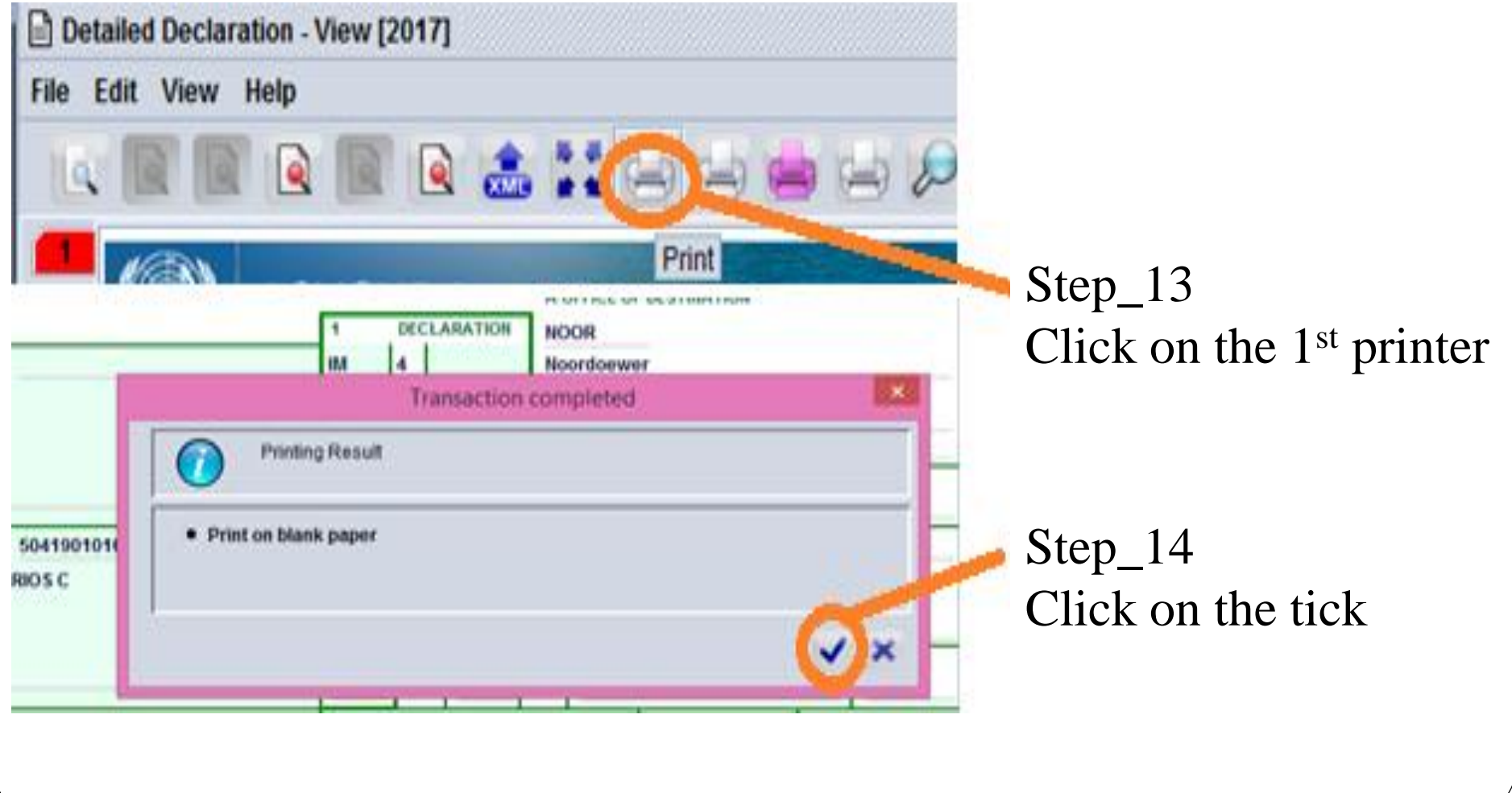

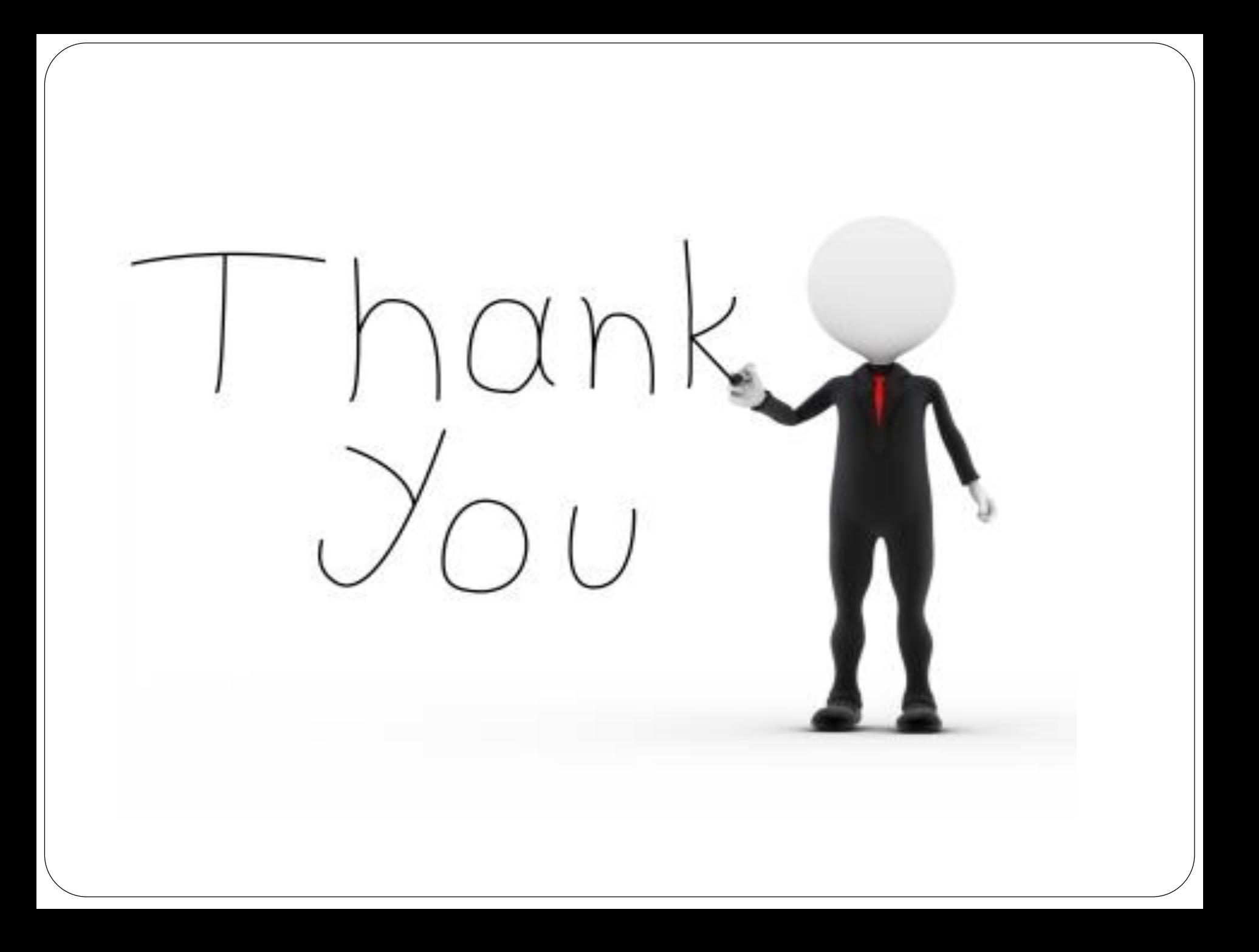